## **[Uruchomienie edytora](https://pomoc.comarch.pl/altum/2023/documentation/uruchomienie-edytora/)**

Edytor BPM jest aplikacją, która pozwala na zarządzanie procesami BPM, a także definiowanie ich struktury i działania. Po uruchomieniu aplikacji Comarch ERP Altum BPM w pierwszej kolejności otwiera się okno logowania.

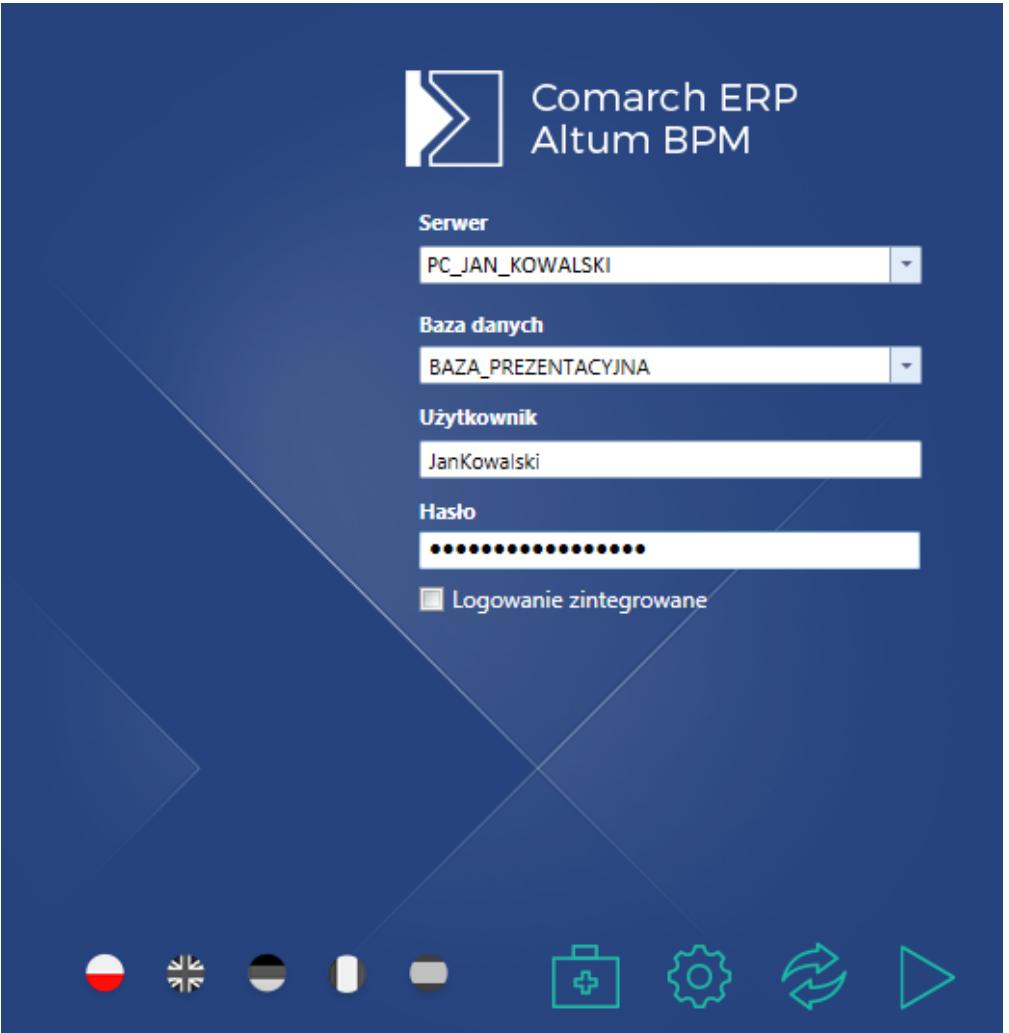

Okno logowania do edytora BPM

W oknie logowania należy podać nazwę bazy danych oraz nazwę lub adres serwera, na którym ta baza się znajduje. Należy również podać dane użytkownika. Analogicznie jak w systemie Comarch ERP Altum, można skorzystać tutaj również z funkcji logowania zintegrowanego.

W dolnej części okna można wybrać język, w którym ma zostać uruchomiona aplikacja. Z tego poziomu można również uruchomić

*[narzędzie do rozwiązywania problemów z usługami BPM](https://pomoc.comarch.pl/altum/documentation/bpm/instalacja-i-konfiguracja/rozwiazywanie-problemow/)* oraz *[konfigurator BPM](https://pomoc.comarch.pl/altum/documentation/bpm/instalacja-i-konfiguracja/podstawowa-konfiguracja-bpm/)*.

Wskazówka

Język aplikacji można zmienić podczas pracy z edytorem, co zostało opisane w artykule *[Konfiguracja edytora procesów](https://pomoc.comarch.pl/altum/documentation/bpm/instalacja-i-konfiguracja/konfiguracja-edytora-procesow/)*.

W przypadku, gdy dla operatora nie została skonfigurowana licencja wyświetlone zostanie okno, w którym należy podać serwer klucza licencyjnego oraz jego numer.

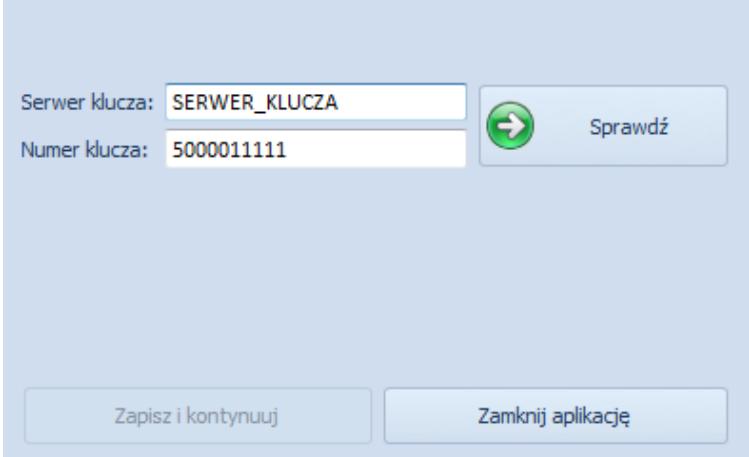

Wybór serwera licencji

Po poprawnym wypełnieniu powyższych danych oraz wybraniu centrum struktury firmy, aplikacja uruchomi się w trybie pełnoekranowym.

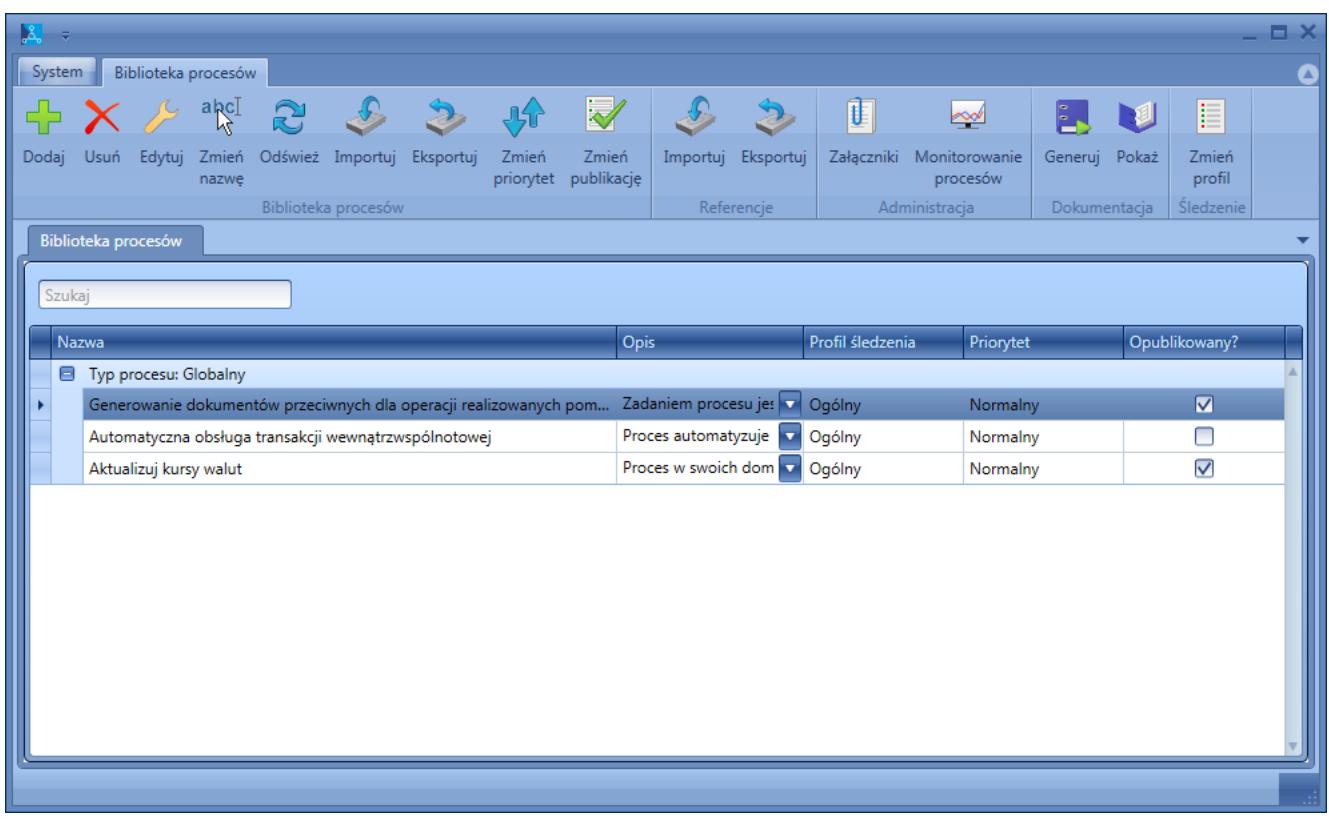

## Interfejs edytora BPM